NGL-centrum

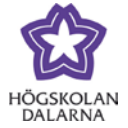

# **Diskutera i Forum**

I ditt kursrum hittar du "Forum" i kursmenyn. Från början är det tomt där.

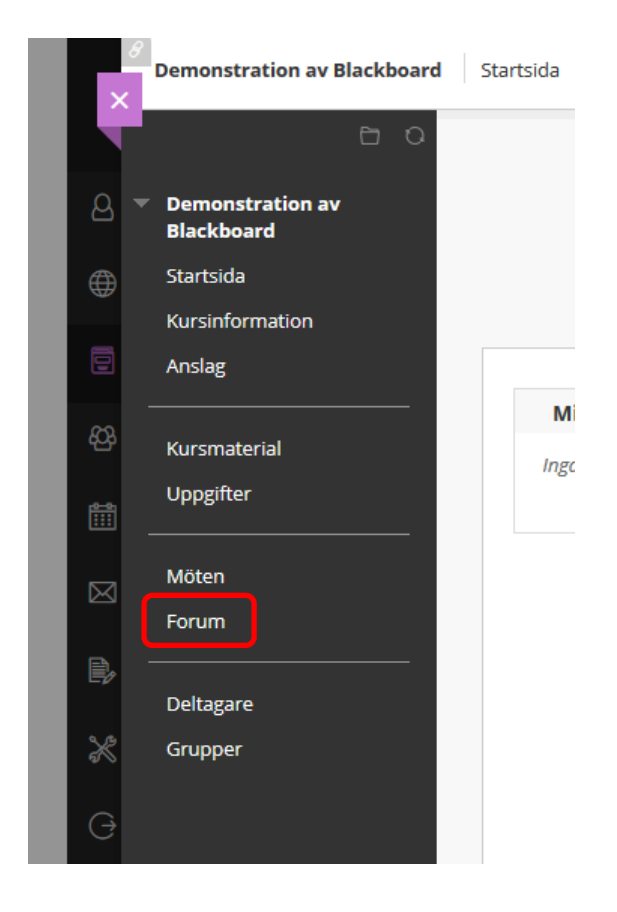

NGL-centrum

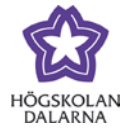

# *Skapa forum*

Klicka på "Skapa forum" för att skapa ett forum. Studenter kan inte skapa forum.

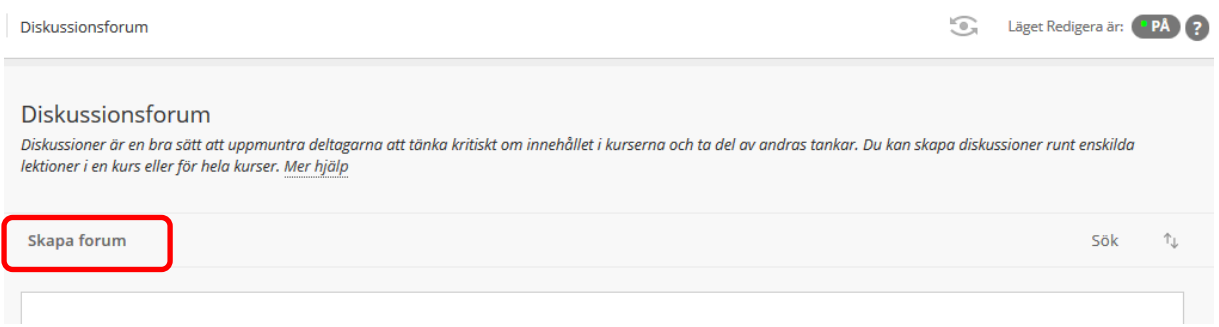

Namn Lämpligt namn på forumet.

Beskrivning Vad diskussionen ska handla om. Det finns en editor för att få texten som du

vill.

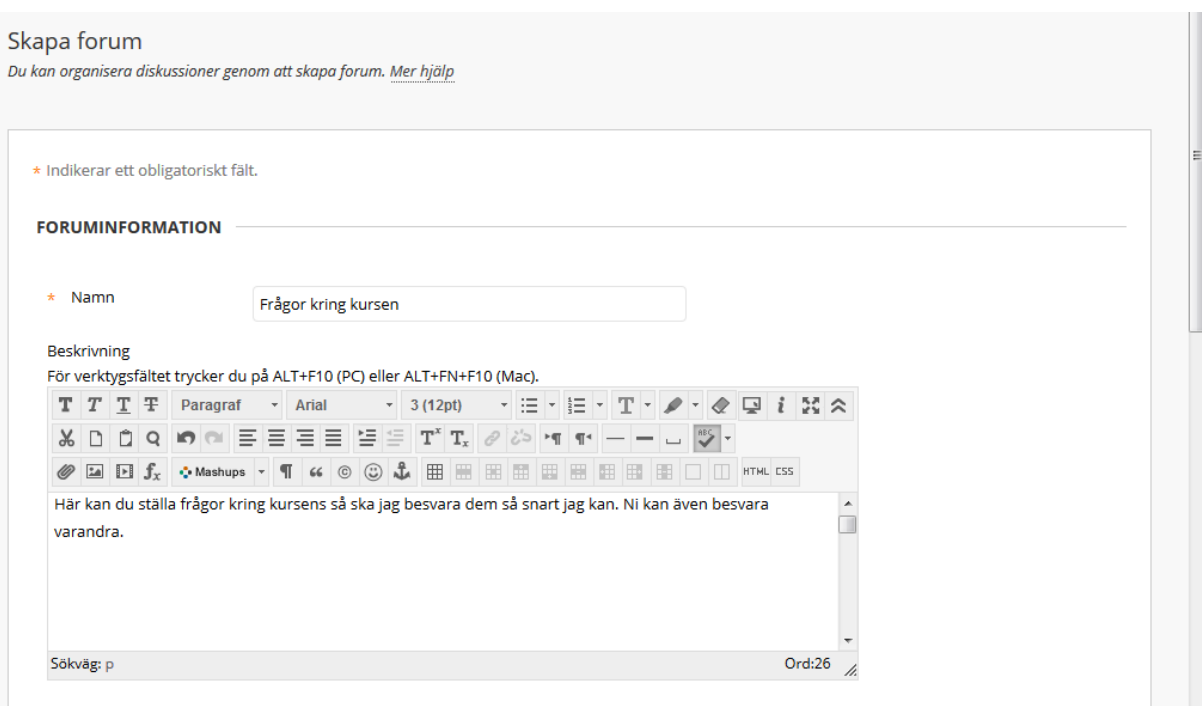

I "Forumtillgänglighet" ställer du in om studenterna ska ha tillgång till forumet eller ej vid "Tillgänglighet". Du kan också styra när de har tillgång till forum via "Ange datum- och tidsbegränsningar".

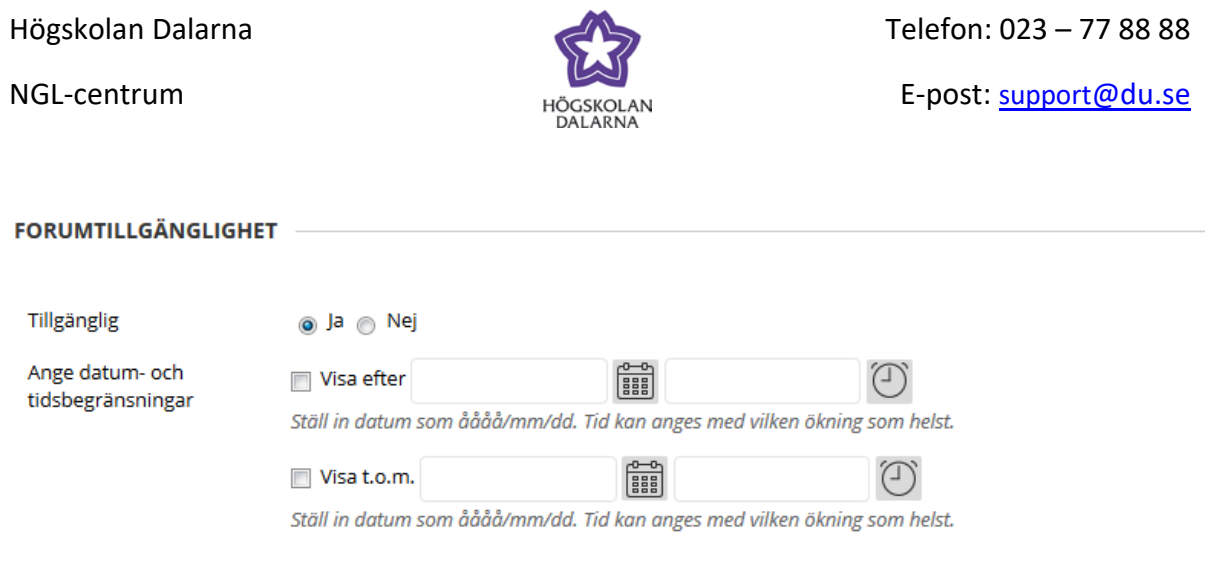

Det går att göra ytterligare inställningar. Längre ned i dokumentet går vi igenom några intressanta inställningar.

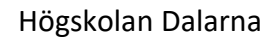

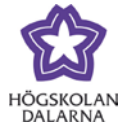

E-post: [support@du.se](mailto:support@du.se)

# Klicka på "Skicka" för att skapa forumet.

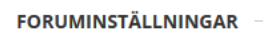

Om en förfallodag har angetts godkänns sändningar efter detta datum, men markeras med Sen.

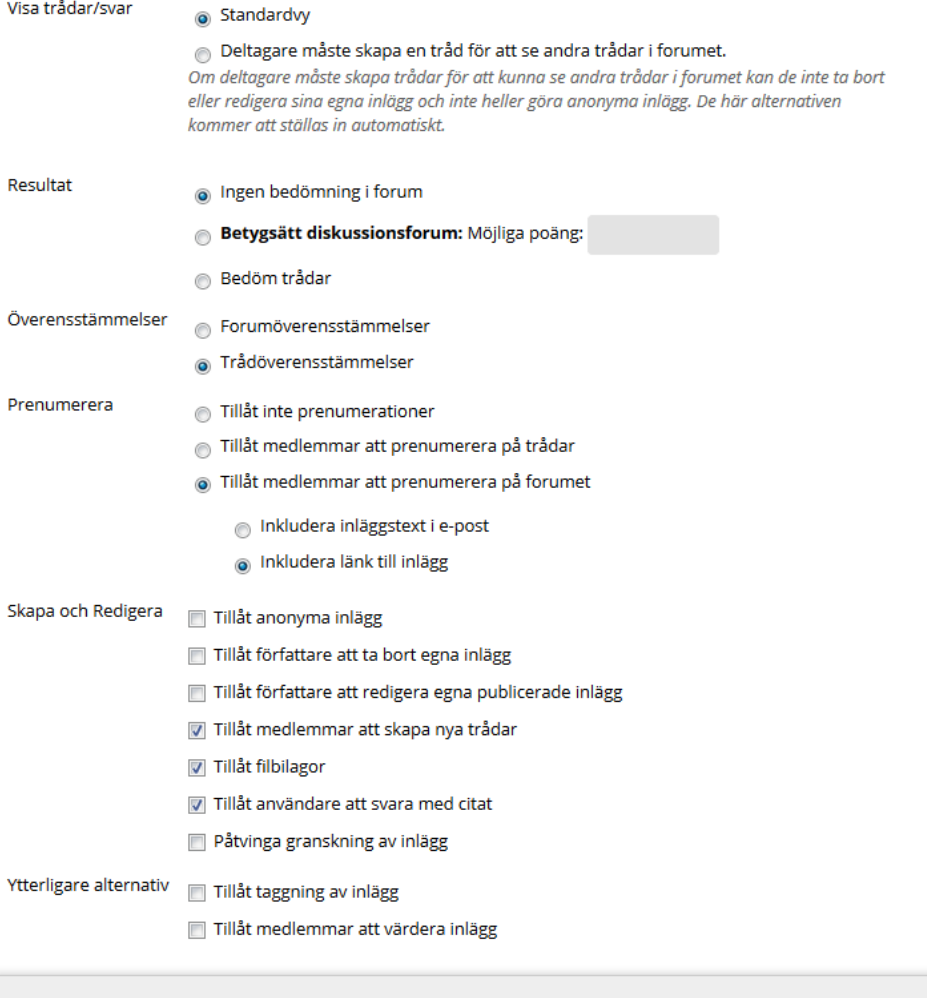

Klicka på Skicka för att fortsätta. Klicka på Avbryt för att gå tillbaka.

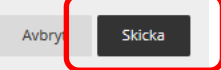

NGL-centrum

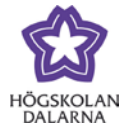

# *Skapa tråd*

När forumet är skapat kan du, och studenterna, skapa trådar. Klicka på "Skapa tråd" för att göra det.

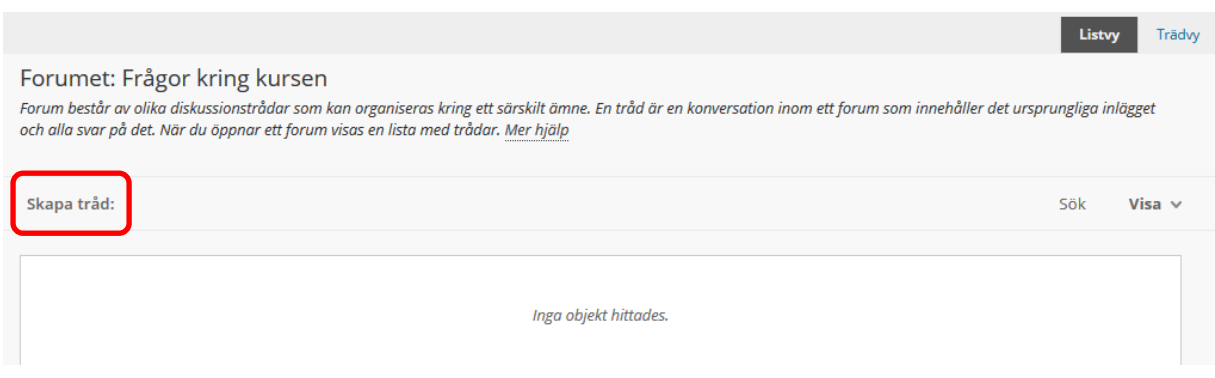

Ämne Namnet på tråden.

Meddelande En längre text som beskriver mer i detalj vad ni diskuterar.

Klicka på "Skicka" för att skapa tråden.

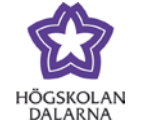

E-post: [support@du.se](mailto:support@du.se)

#### Skapa tråd:

enden den den den menstanden.<br>En tråd är en serie inlägg om ett och samma ämne. Trådar ger en organisatorisk struktur inom ett forum så att användare kan göra inlägg uppdelade i likartade ämnen.<br>När du skapar en tråd läggs

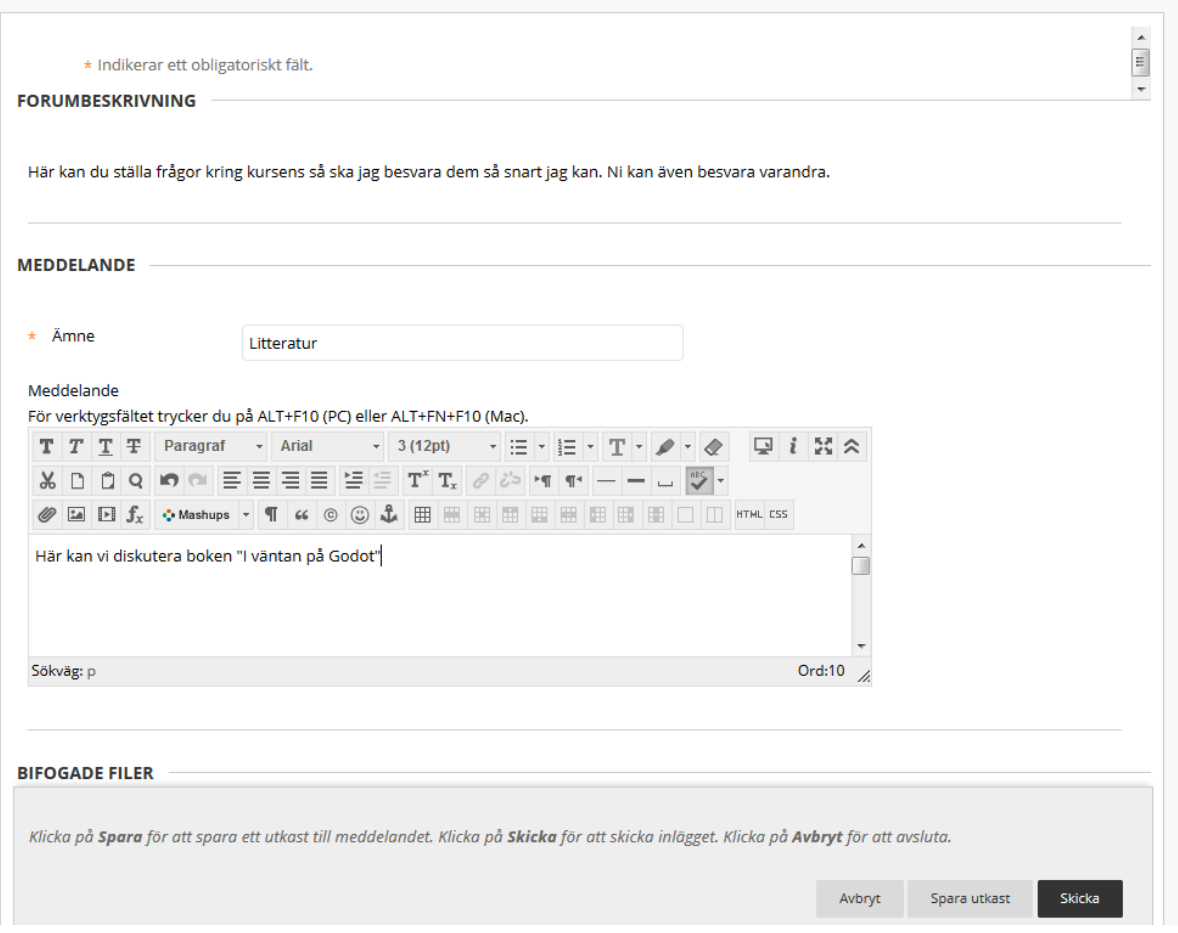

NGL-centrum

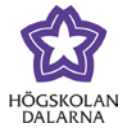

### *Studenterna ser forumet*

Studenterna går in på "Forum" och tar sig fram till dina forum. I bilden nedan har vi bara ett forum men du kan skapa flera om du vill.

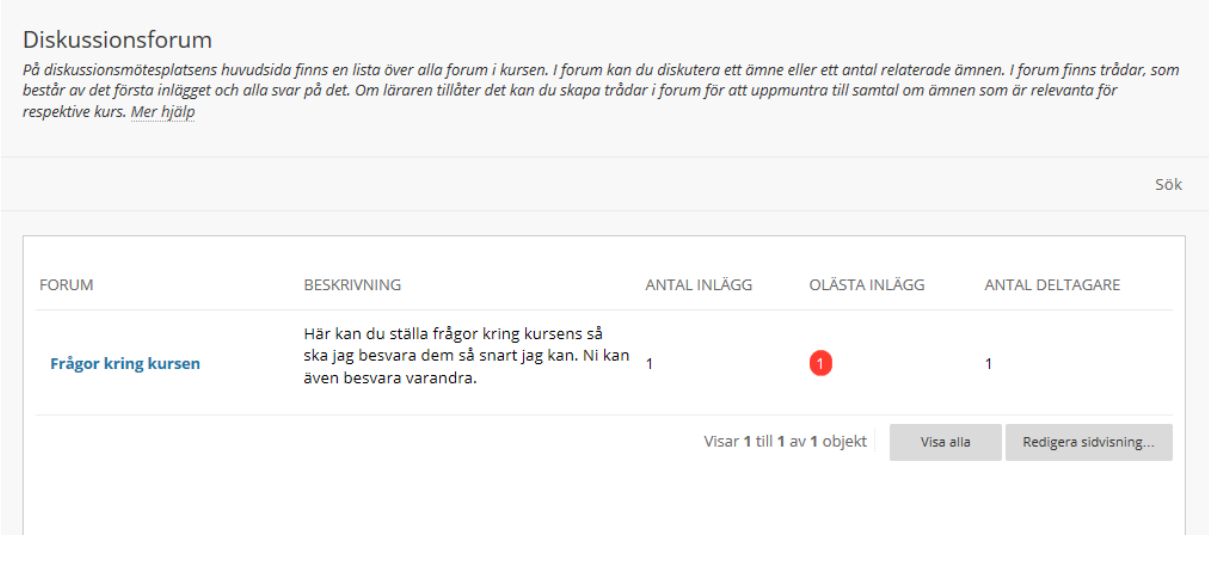

Studenten kan här skapa en egen tråd genom att klicka på "Skapa tråd" eller svara i de befintliga genom att klicka på texten under "Tråd" (i detta fall "Litteratur").

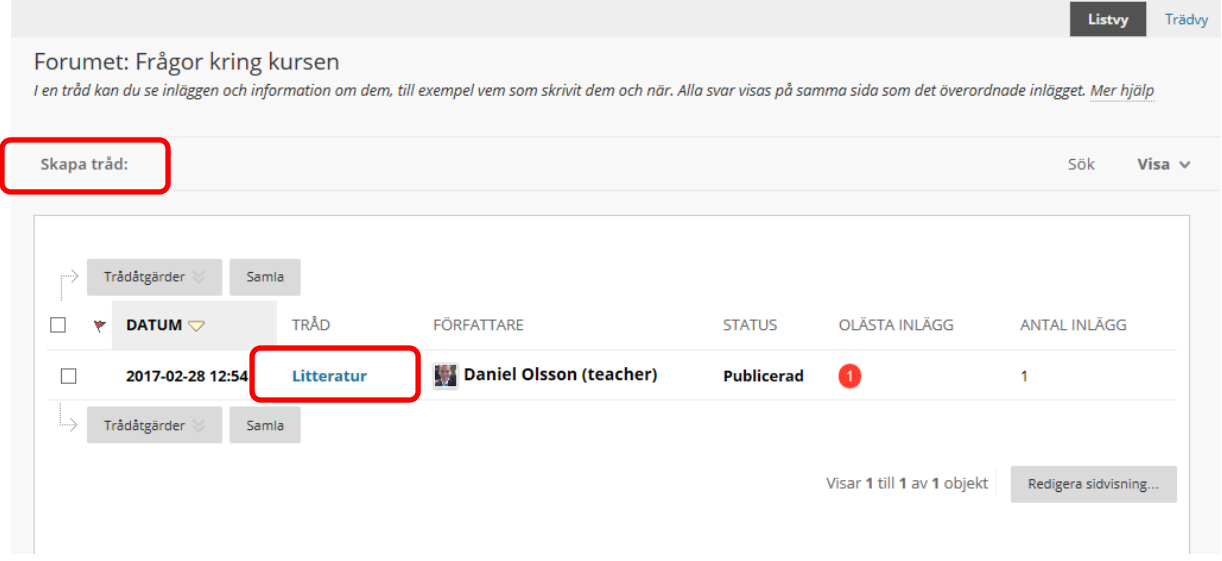

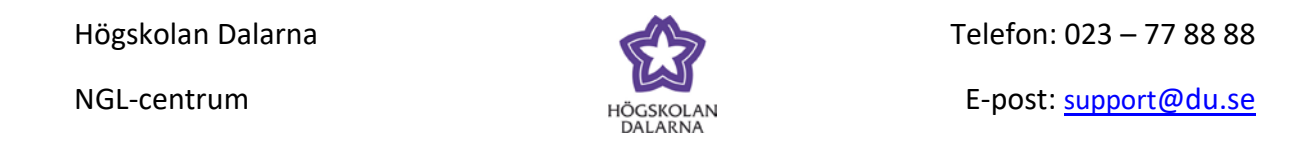

Här ser studenten vad du skrivet och kan klicka på "Svara" för att besvara det.

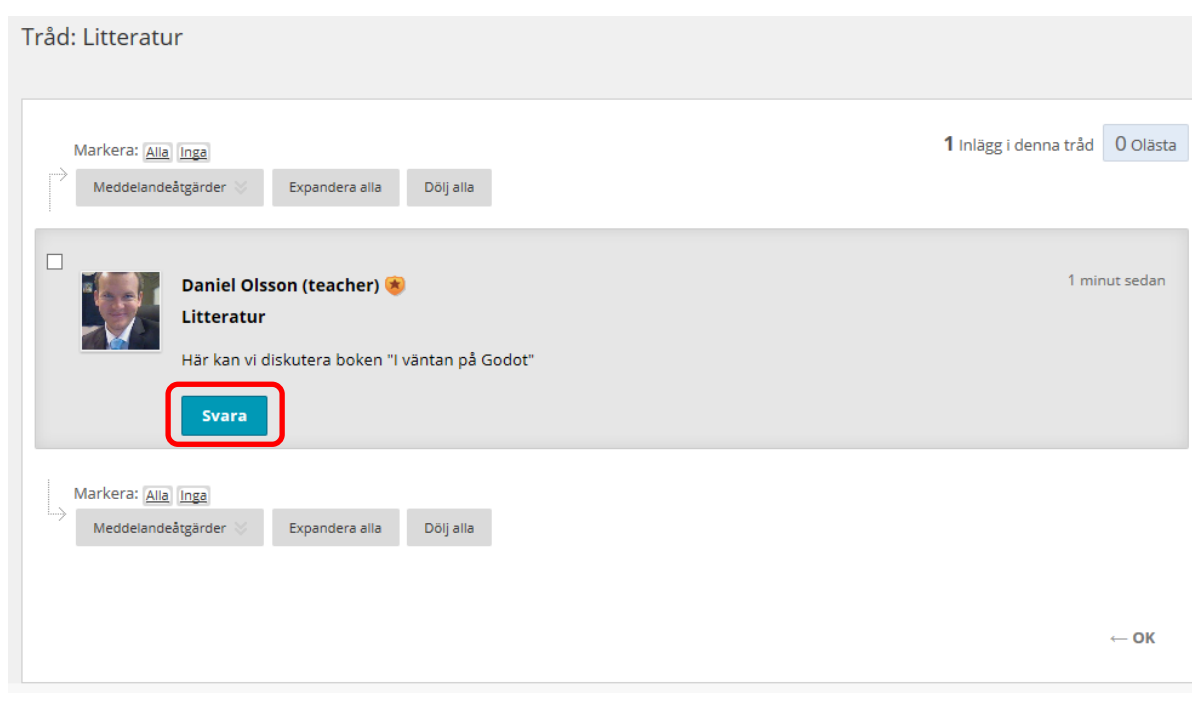

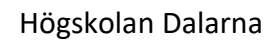

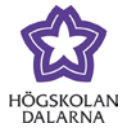

# Studenten kan skriva på samma sätt och sedan klicka på "Skicka" för att skicka inlägget.

#### Tråd: Litteratur

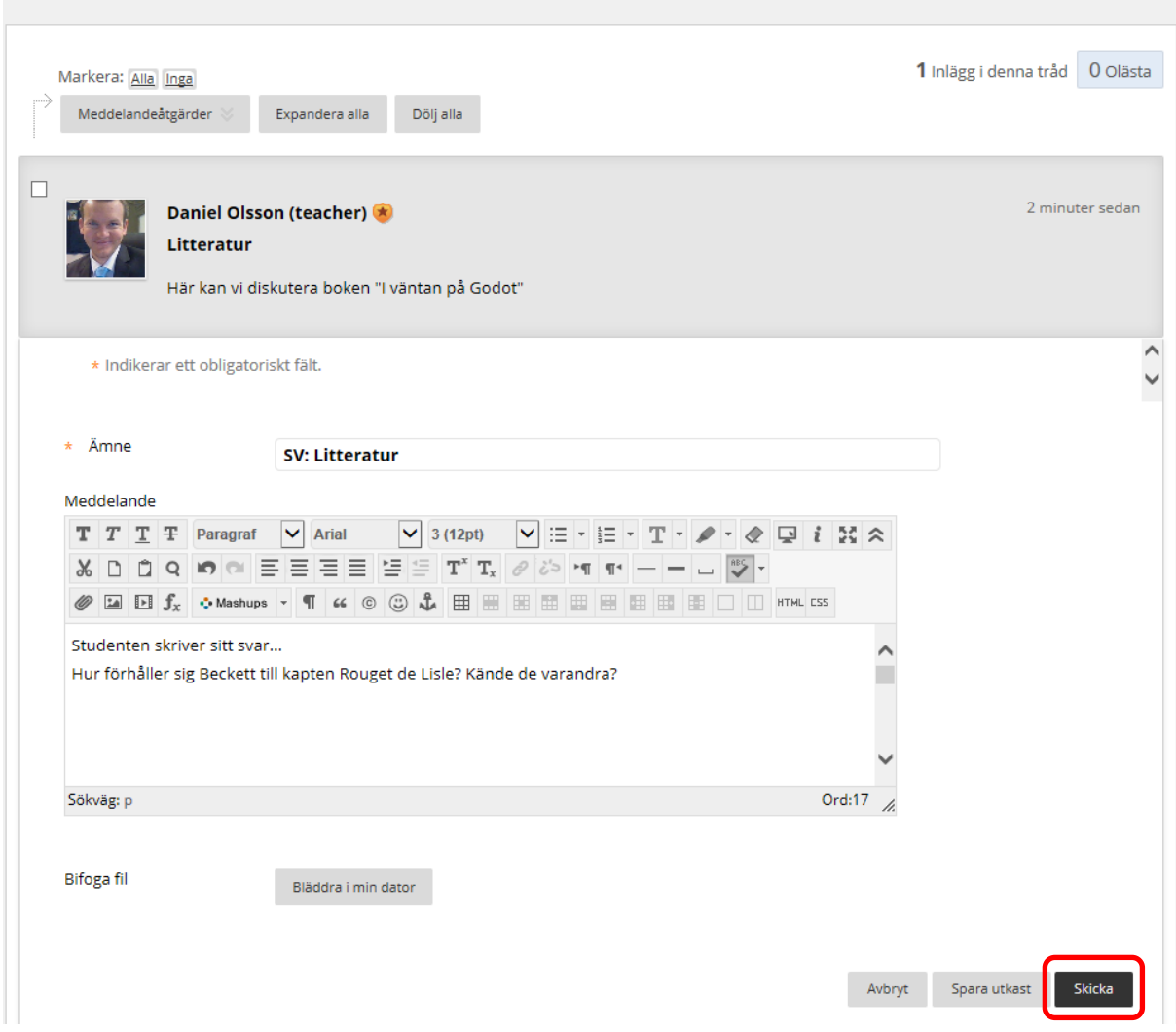

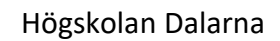

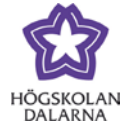

#### **Olästa inlägg**

Har du inte läst alla inlägg står det ett tal under "Olästa inlägg".

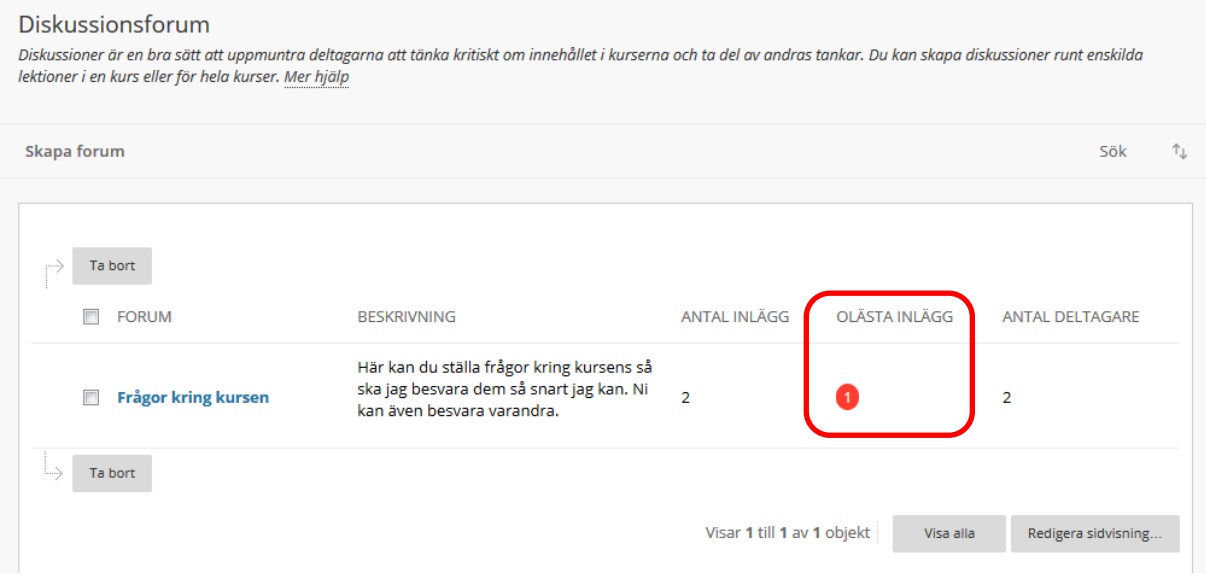

### *Se alla trådar*

Uppe till höger finns "Listvy" och "Trädvy".

Listvy Alla trådar efter varandra (standard).

Trädvy Alla trådar efter varandra men det finns också ett litet plustecken till vänster

om trådarna. Klicka på plustecknet (+) för att inläggen i just den tråden.

Det kan också finnas ett minustecken (-) och då kan du dölja svaren.

Lite nedanför finns också "Sök", "Dölja alla" och "Expandera alla". Har du valt "Listvy" ovan visas bara "Sök".

Sök Om du vill leta efter en nyckelfras eller inlägg skrivna under en viss tid.

Dölj alla Döljer alla svar till trådarna.

NGL-centrum

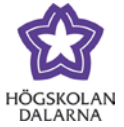

E-post: [support@du.se](mailto:support@du.se)

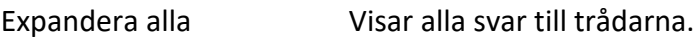

### Bilden nedan visar "Expandera alla".

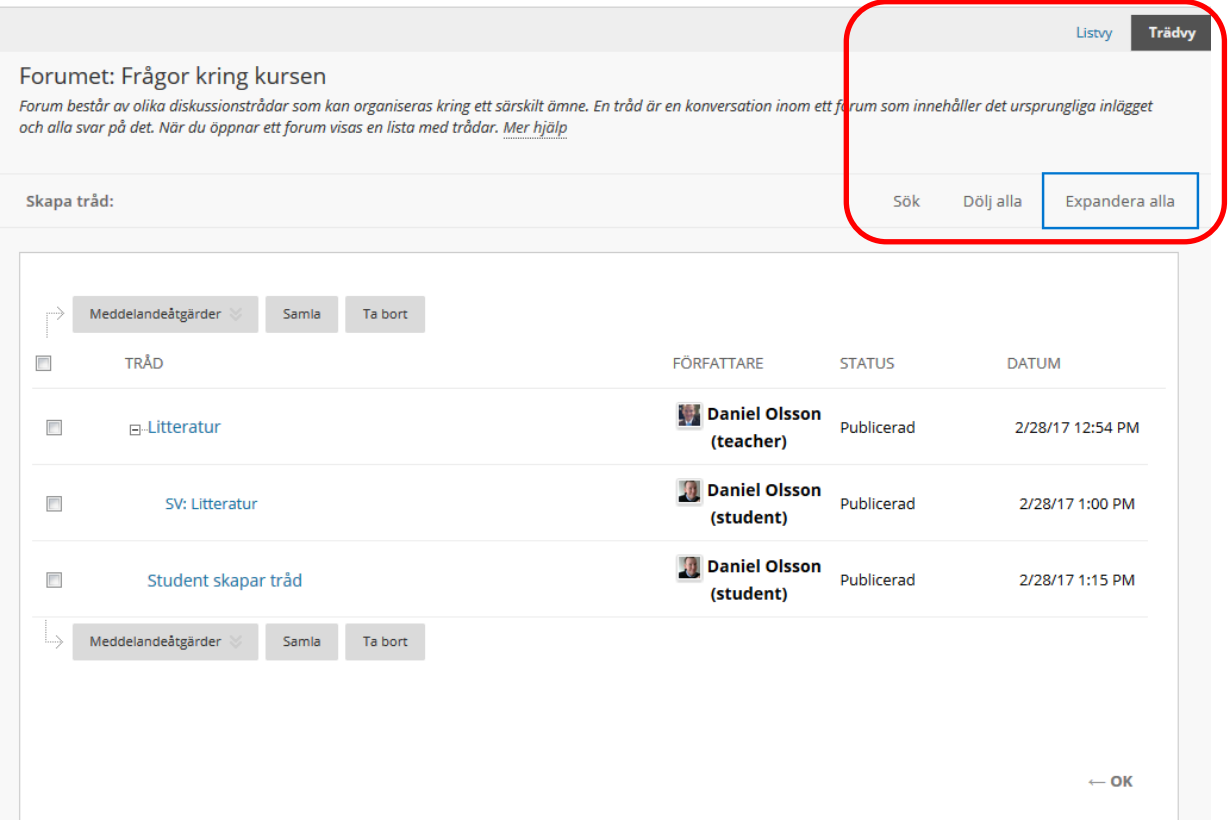

NGL-centrum

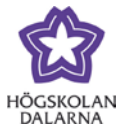

### *Foruminställningar*

Här tittar vi närmare på två typer av forum.

### **Betygssätt diskussionsforum**

Här kan du sätta ett antal poäng på varje student. I princip kan det vara 1 poäng max (1 = godkänd, 0= inte godkänd än) eller vilken skala du vill. Det kan också vara 0 om du enbart vill jobba med återkoppling i form av text.

"Poängsätt diskussionsforum" hade nog varit ett mer passande namn eftersom det inte, i regel, är betyg som ska rapporteras in här.

### **Deltagare måste skapa en tråd för att se andra trådar i forumet**

Precis som det låter behöver en student skapa en tråd innan den kan se de andra trådarna. Studenten ser att det finns trådar men kan inte se innehållet i dem. Detta kan vara lämpligt när studenter ska skriva en text och sedan ta del av de andra studenternas (eller lärarens) texter.

NGL-centrum

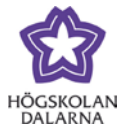

#### **Betygssätt diskussionsforum**

Bocka i rutan "Betygssätt diskussionsforum" under "Foruminställningar" och välj hur många poäng en student kan få. Studenten börjar på 0 till dess du sätter poäng.

"Visa deltagare i ``har inte bedömts´´ status" innebär att du får upp en ruta efter varje gång en student har gjort ett nytt inlägg (som då skulle kunna påverka deras betyg/poängsättning).

Om det är en uppgift som studenterna ska göra kan det vara bra att ställa in en förfallodag, alltså en tidpunkt när studenterna ska ha skrivit klart uppgiften.

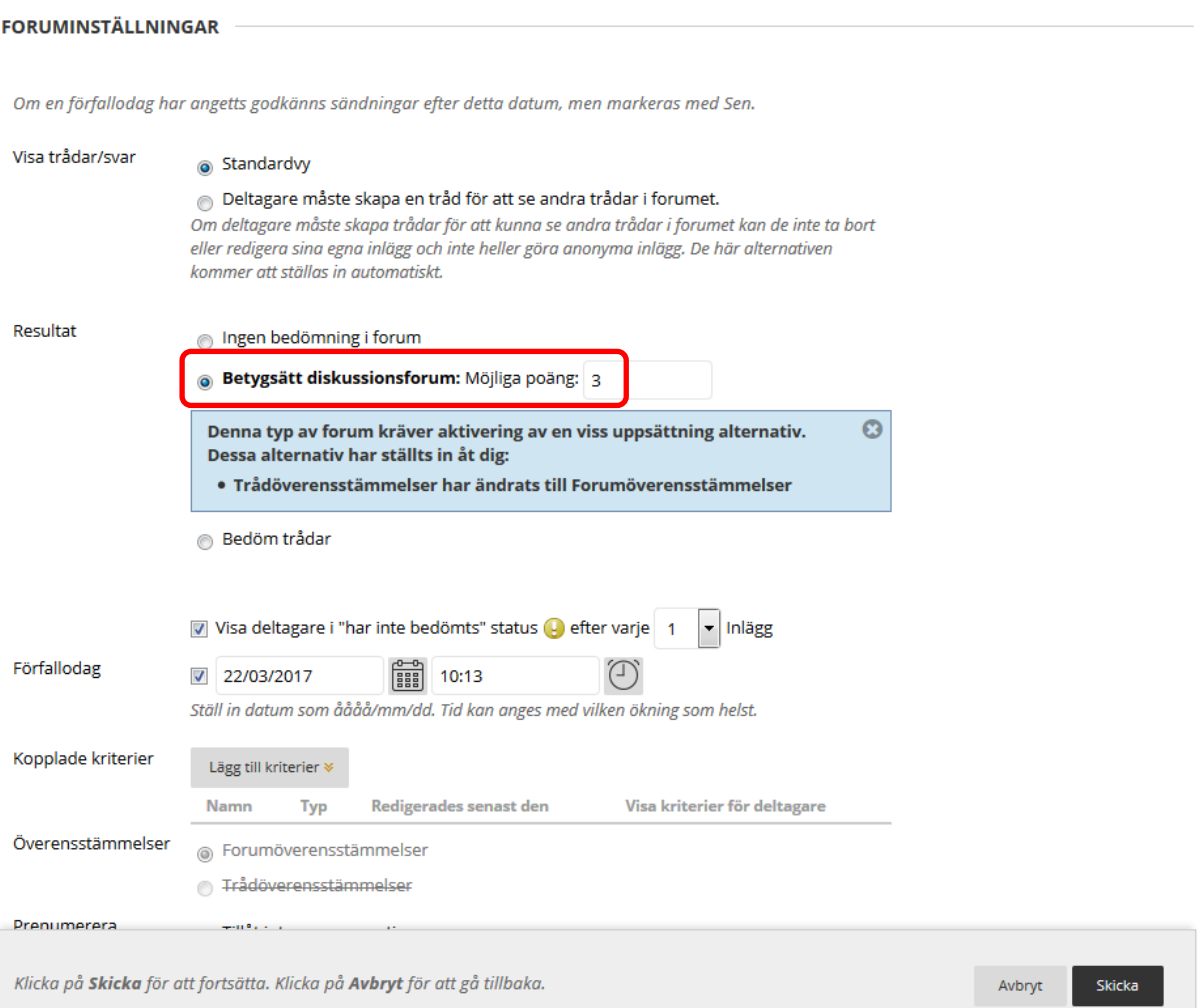

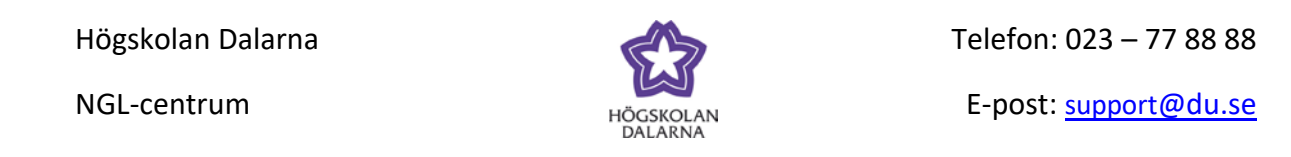

Nedan har en student skrivet ett inlägg. Klicka på inlägget för att läsa det (som vanligt) och klicka på "Bedöm diskussionsforum" för att bedöma/poängsätta studenterna.

 $\sim$ 

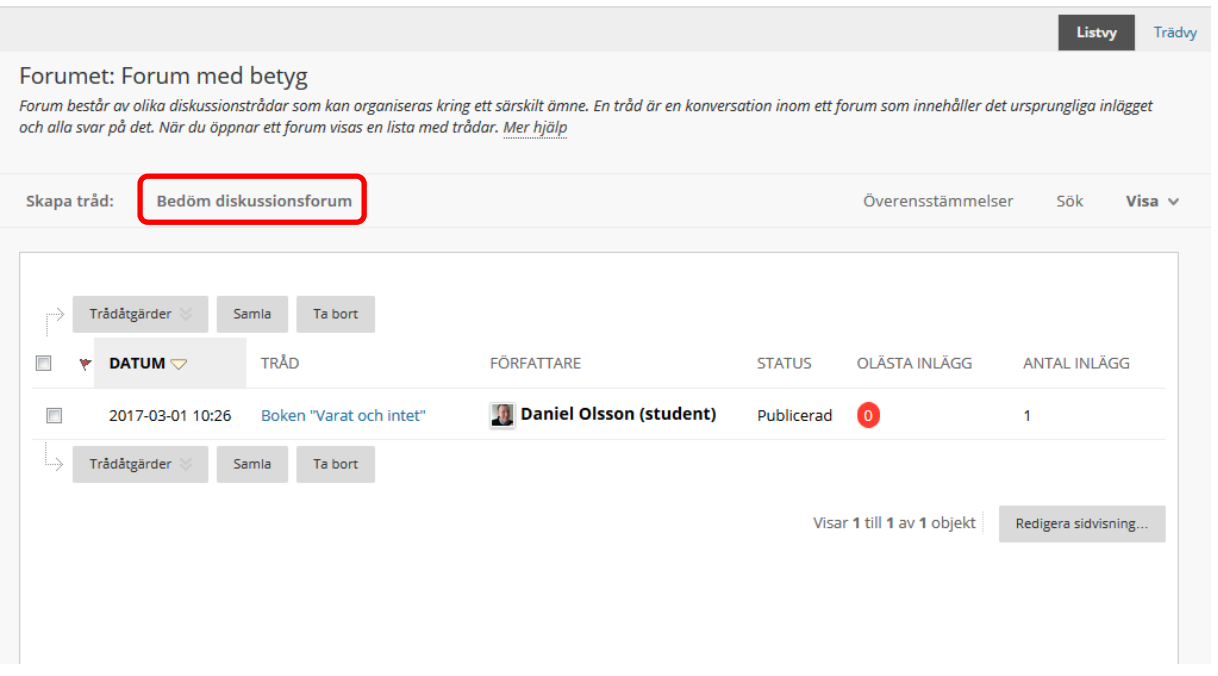

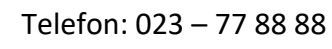

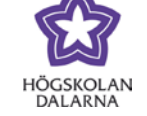

Nedan har vi lite statistik över forumet. Klicka på "Resultat" till höger om respektive student för lämna feedback och sätta poäng.

#### Bedöm diskussionsforumets användare

De resultat som anges eller ändras här, anges eller ändras automatiskt i Kursadministration och resultat.Möjliga poäng: 3 Mer hjälp

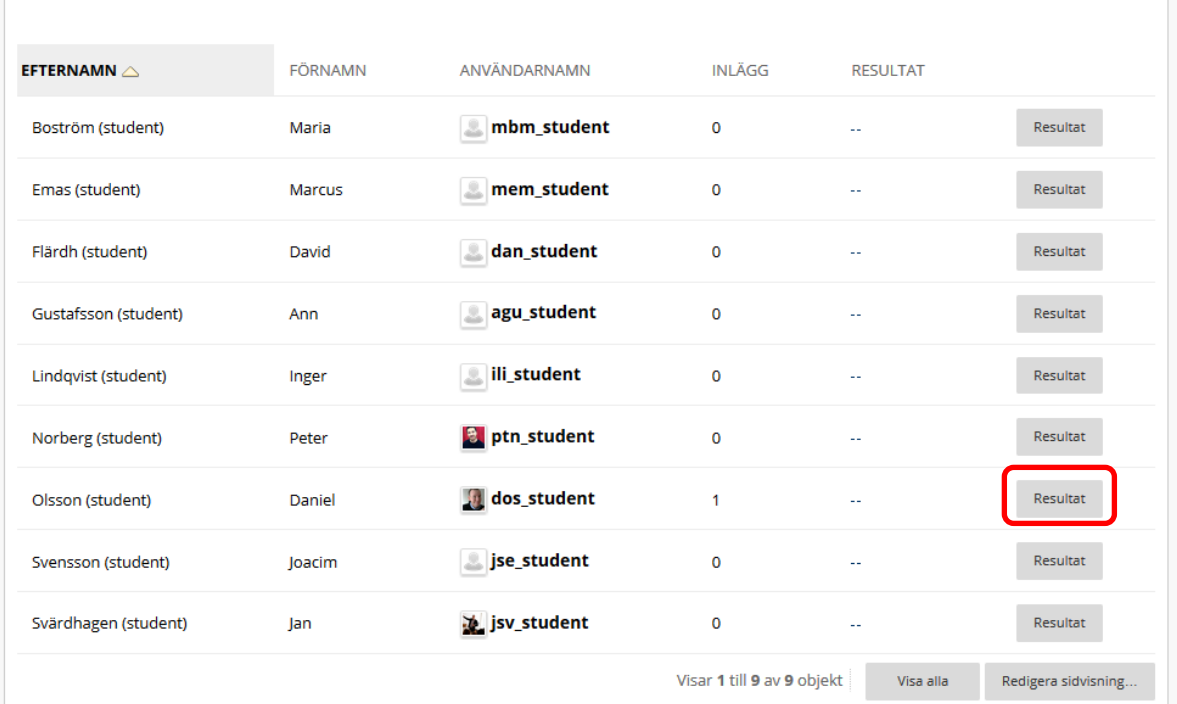

▼ Ompröva och justera

Resultat undantaget för denna användare.

 $\leftarrow$  OK

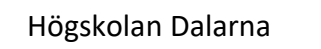

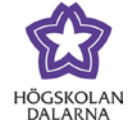

Nedan syns alla inlägg från studenten och på höger sida går det att skriva in ett resultat samt "Återkoppling till lärande". Klicka på "Skicka" för att spara det och ge det till studenten.

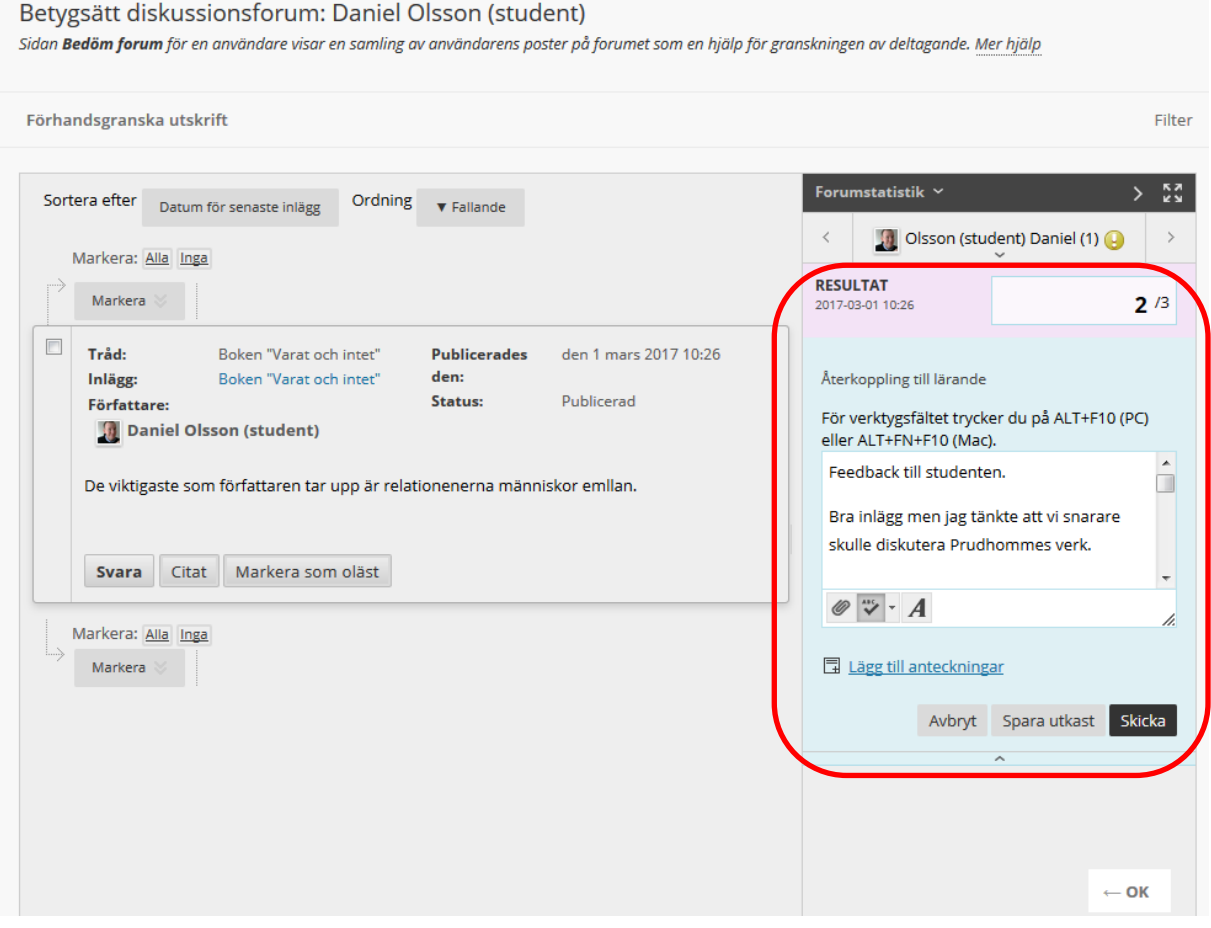

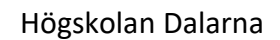

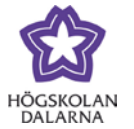

E-post: [support@du.se](mailto:support@du.se)

Studenten kan sedan klicka på "Information om bedömning" för att få sin återkoppling.

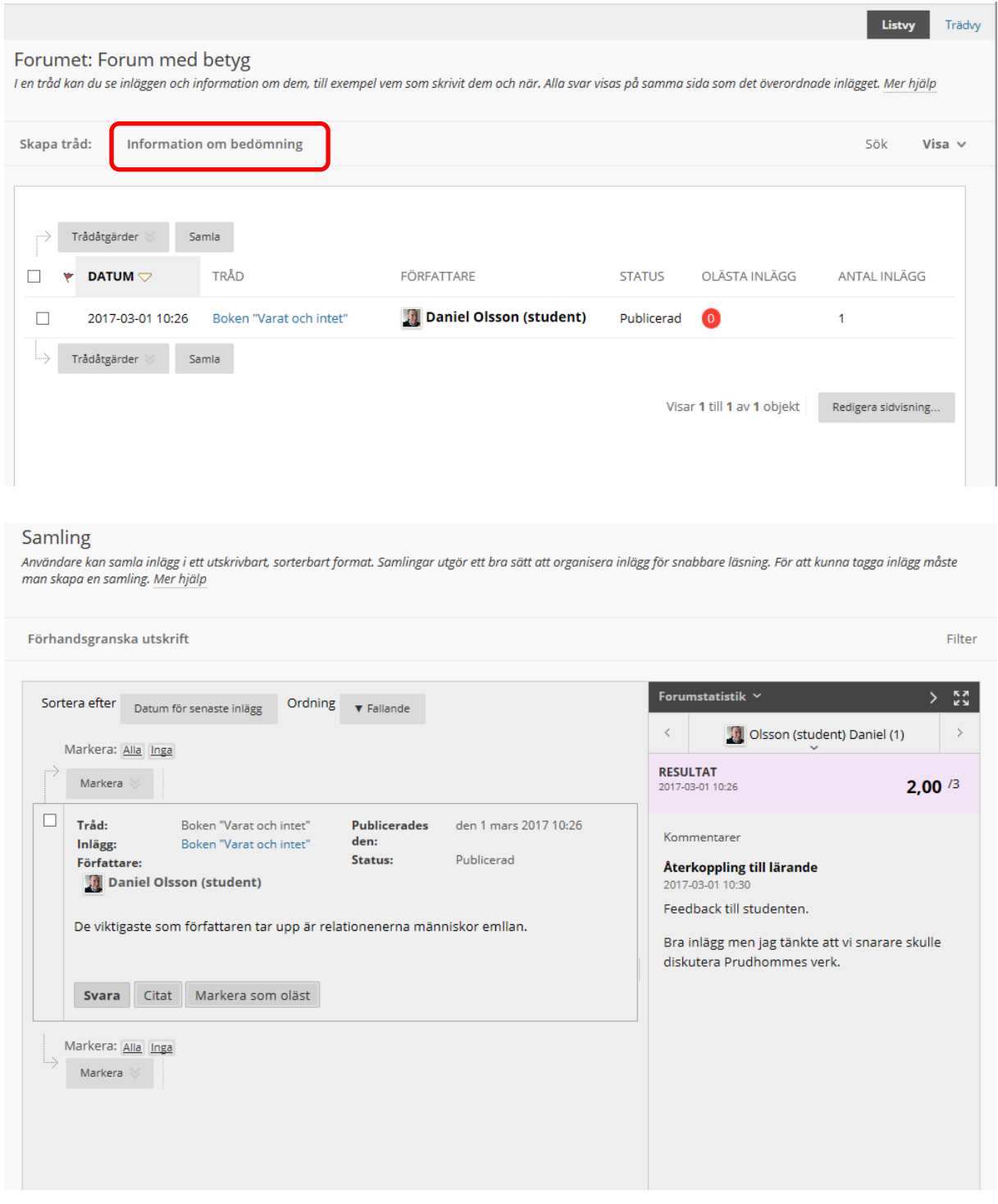

NGL-centrum

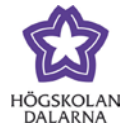

#### **Deltagare måste skapa en tråd för att se andra trådar i forumet**

Bocka i rutan till höger om "Visa tråd/svar". Texten under beskriver väl vad detta innebär: "Om deltagare måste skapa trådar för att kunna se andra trådar i forumet kan de inte ta bort eller redigera sina egna inlägg och inte heller göra anonyma inlägg. De här alternativen kommer att ställas in automatiskt".

Är fältet under "Beskrivning" tomt kommer en varning upp.

#### **FORUMINSTÄLLNINGAR**

Om en förfallodag har angetts godkänns sändningar efter detta datum, men markeras med Sen.

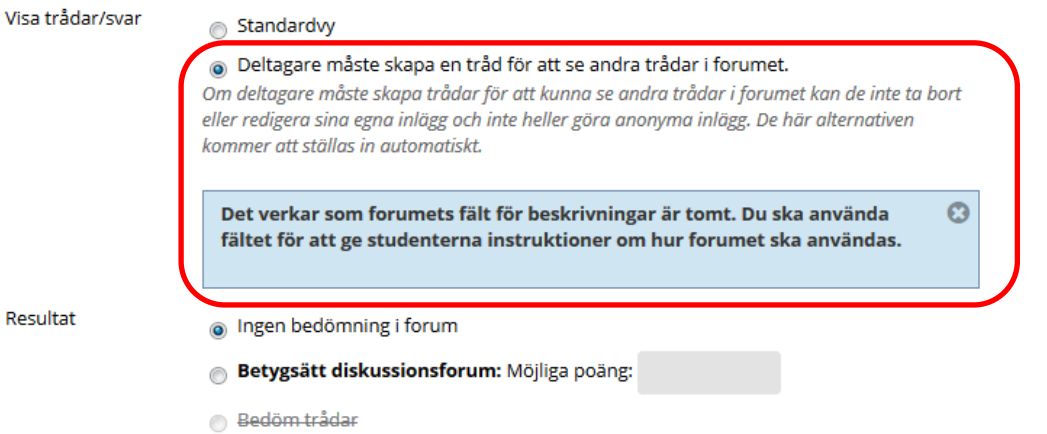

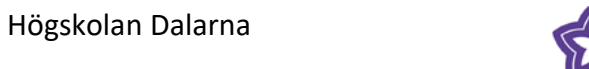

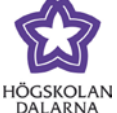

E-post: [support@du.se](mailto:support@du.se)

# Studenten ser tydligt vad som gäller och får klicka på "Skapa tråd"

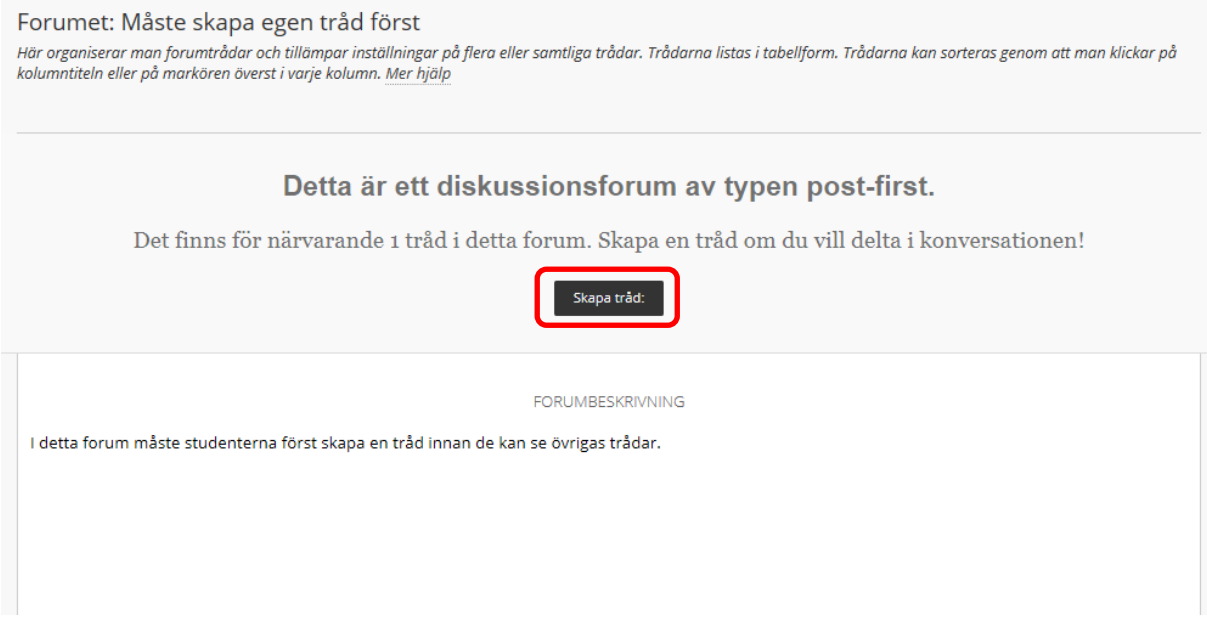

När studenten gjort det och skrivit sin text syns de övriga trådarna i forumet.

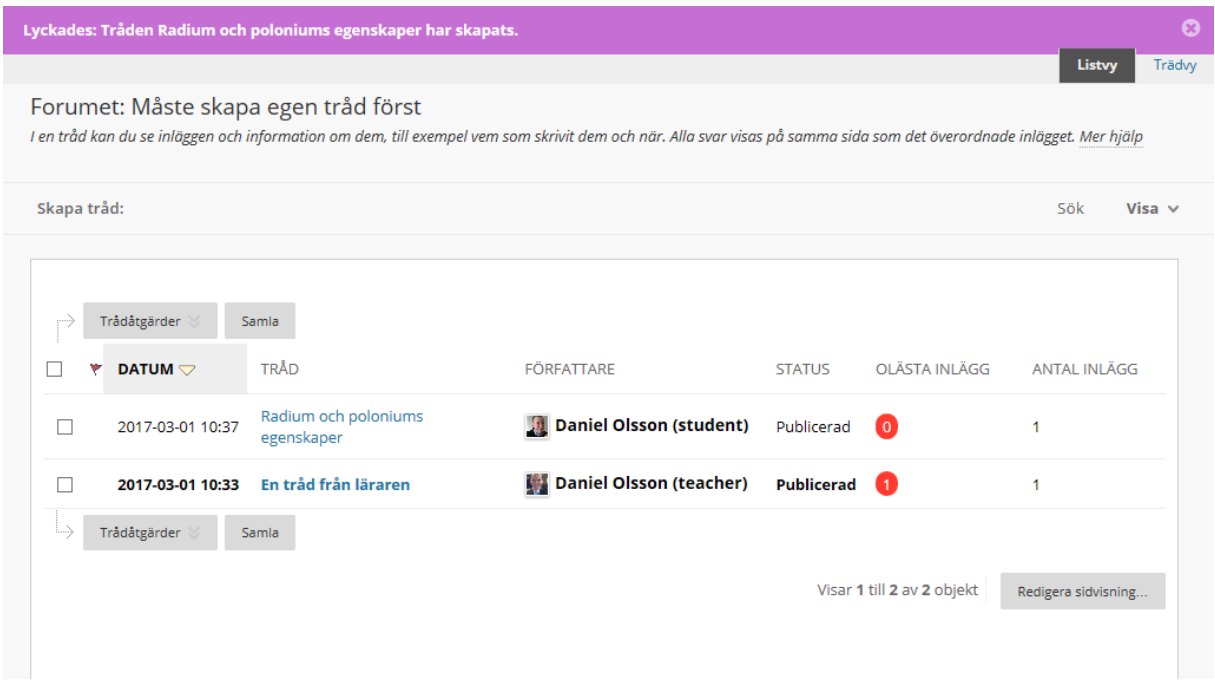